## **Safari 브라우저 팝업 차단 해제 방법**

Safari 브라우저의 경우 팝업 차단으로 인해 업무에 필요한 팝업이 차단되거나 엑 셀 다운로드가 되지 않을 수 있습니다. 팝업 차단이 된 경우, 다음과 같이 진행하시 면 팝업 관련 문제를 해결할 수 있습니다.

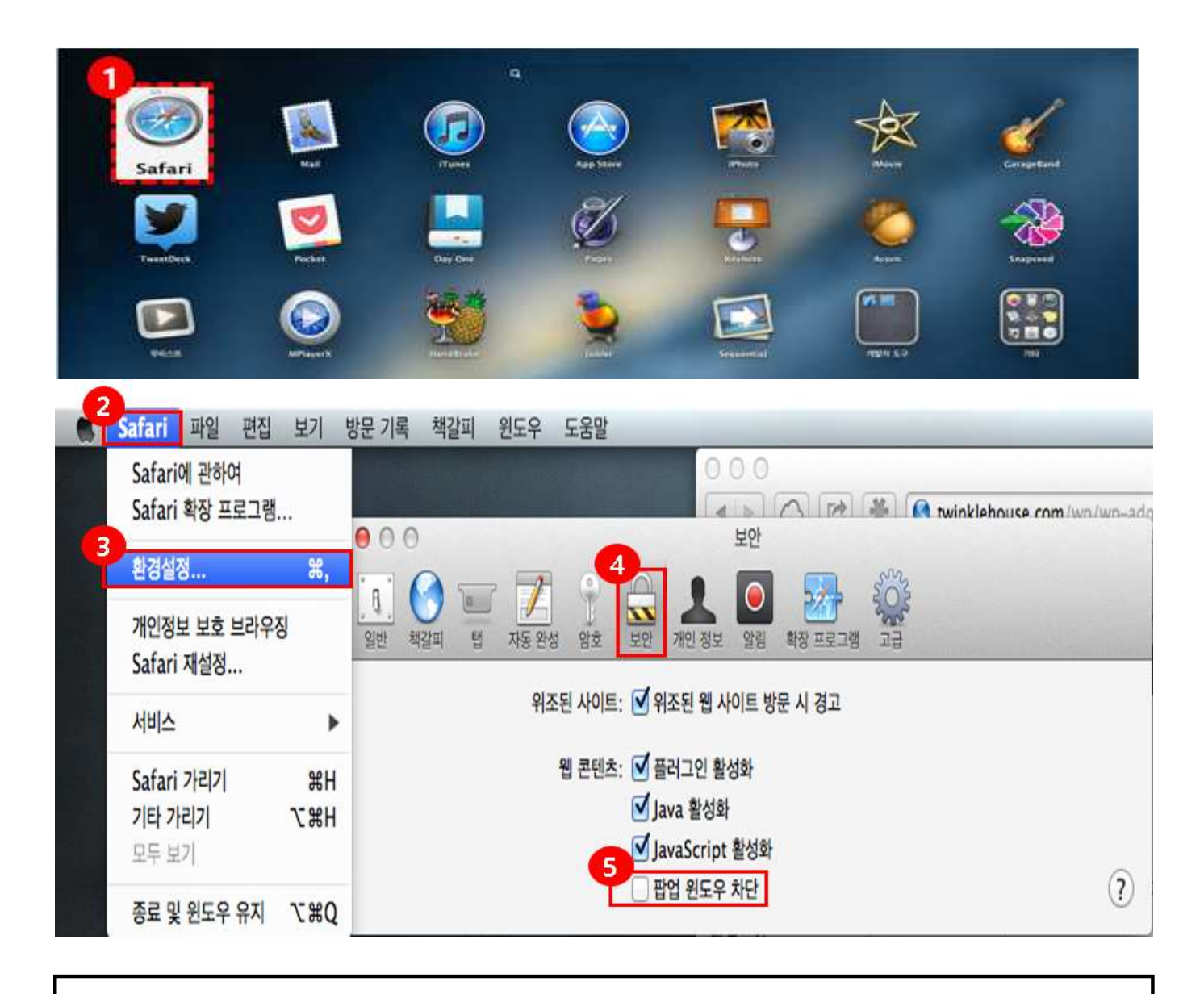

- ① Safari 브라우저 아이콘을 클릭하여 실행합니다.
- ② Safari 메뉴를 클릭합니다.
- ③ 환경설정을 클릭합니다.
- ④ 보안을 클릭합니다.
- ⑤ 팝업 윈도우 차단 체크를 해제합니다.